# Connect-CMS の書

### Ver3

Connect-CMS で PTA のデジタル強化!特集

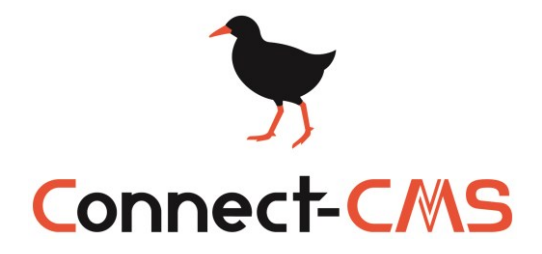

新しいオープンソース CMS「Connect-CMS」の紹介本です。 今回は「Connect-CMS で PTA のデジタル強化!」の特集記事が入っています。 オープンソース CMS のため、無料でダウンロードできます。

> 詳しい情報は以下の公式サイトへ GO! https://connect-cms.jp/

## 目次

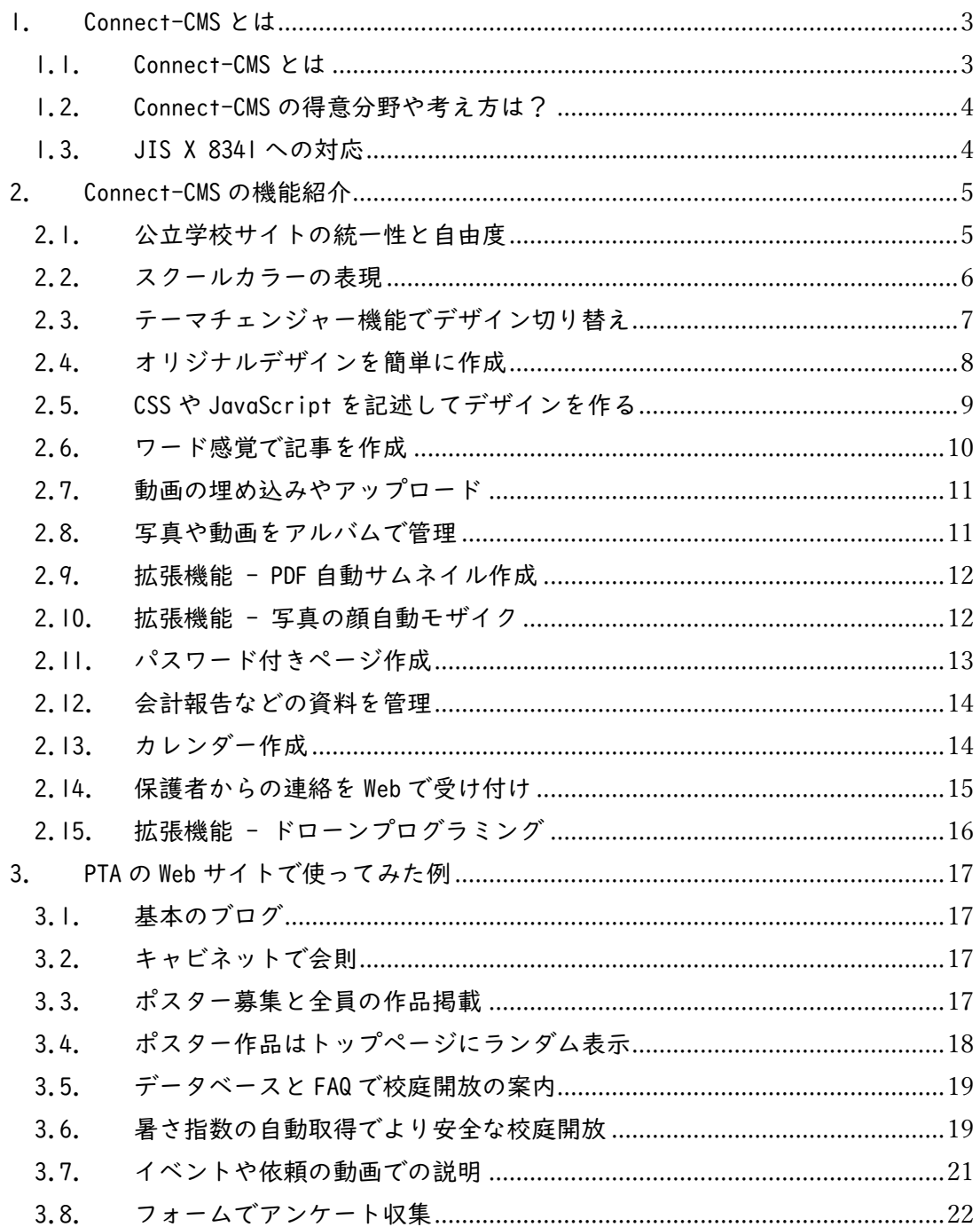

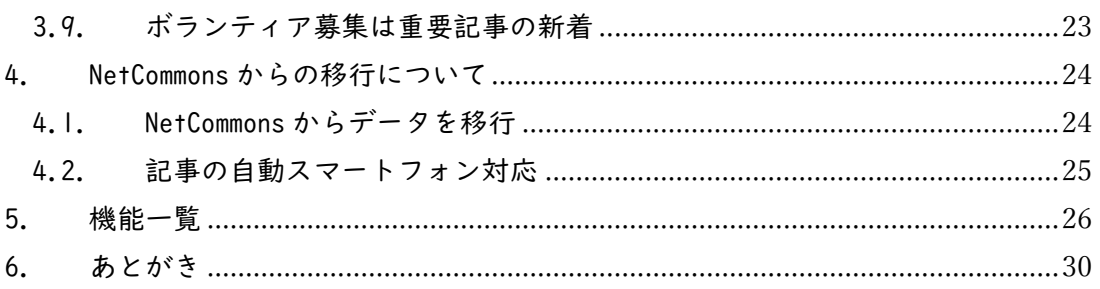

## <span id="page-4-0"></span>1. Connect-CMS とは

### <span id="page-4-1"></span>1.1. Connect-CMS とは

Connect-CMS とは、Web サイトを簡単に作ることができるシステムです。 特徴はパソコン表示とスマートフォン表示のレイアウトが自動で変換さ れる、スマートフォンにやさしいシステムという部分です。

2019 年に開発が始まった、まだ新しいソフトウェアということもあり、管 理画面や編集画面の操作もスマートフォンでも行えるように設計・開発され ています。

【パソコン表示】 【スマートフォン表示】

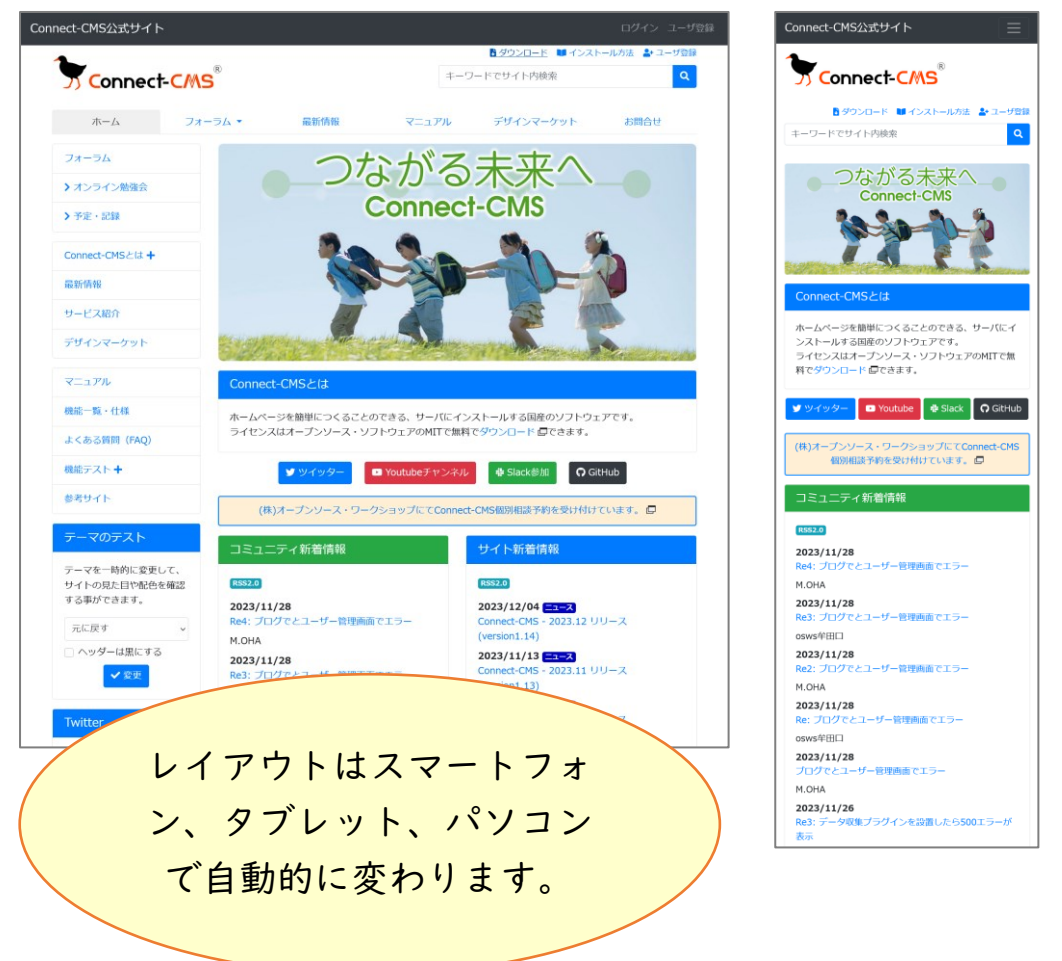

### <span id="page-5-0"></span>1.2. Connect-CMS の得意分野や考え方は?

- ⚫ Connect-CMS は株式会社オープンソース・ワークショップが主として開 発しています。
- ⚫ Connect-CMS は、教育機関や研究機関、自治体などで必要となる Web サ イトを主なターゲットとして開発しております。
- ⚫ Connect-CMS は、オープンソース・ライセンスを採用しているため、誰 もが自由にダウンロードして使用することができます。 開発では「すべての人にやさしく情報を提供する」ということを大切に しています。
- ⚫ 「Connect-CMS」という名前には「つながる」という意味を込めていま す。
- ⚫ キャッチコピーは「つながる未来へ」。

#### <span id="page-5-1"></span>1.3. JIS X 8341 への対応

今後、ホームページに求められていくものとして、「ウェブアクセシビリ ティ」があります。高齢者や障害を持つ者も含む誰もが利用できるものと なるよう、自治体や学校ホームページには「JIS X 8341」の準拠が求めら れていくようになると考えています。

Connect-CMS では、適合レベル AA の基準を満たすサイトが構築できま す。(ソフトウェアとしての対応はできています。)

※「JIS X 8341」はソフトウェアだけではなく、記載する記事も含めた 対応が必要です。

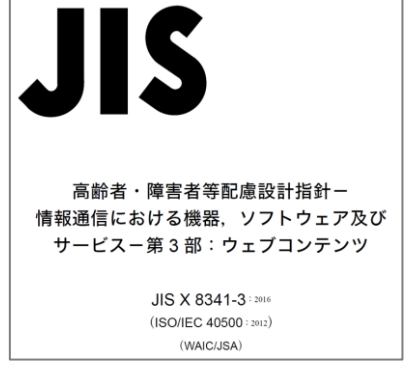

## <span id="page-6-0"></span>2. Connect-CMS の機能紹介

### <span id="page-6-1"></span>2.1. 公立学校サイトの統一性と自由度

学校ごとのメニューがあまりにバラバラだと、各校で同じコンテンツを配 置したいときにうまく確認できなくて困ります。

また、メニューに自由度がないのも、自分の学校として発信したいことを 伝えられないという問題が発生します。

Connect-CMS を公立校のホームページに導入する場合、基本となるメニュ ーは自治体で揃えたものを作成し、各校ごとに不要なものは消し、独自のも のは追加するという運用がよくあります。

これがやりやすいのも、Connect-CMS の特徴です。

【メニューの例】

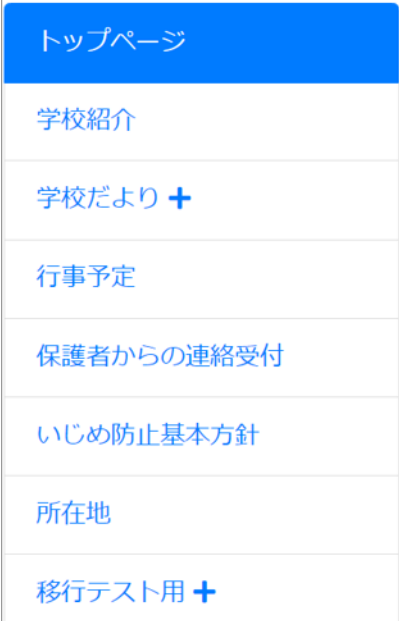

#### <span id="page-7-0"></span>2.2. スクールカラーの表現

ホームページはスクールカラーを基調にしたい。

当然の要求ですが、今までの CMS では、細かな色の指定はできない、もし くはカスタマイズが必要ということが多くありました。

Connect-CMS では、学校ごとにスクールカラーを表現できるように、初め から 25 色のカラーパターンを選択できます。さらに RGB で指定することも 可能で、スクールカラーをしっかり表現することができるようになりました。

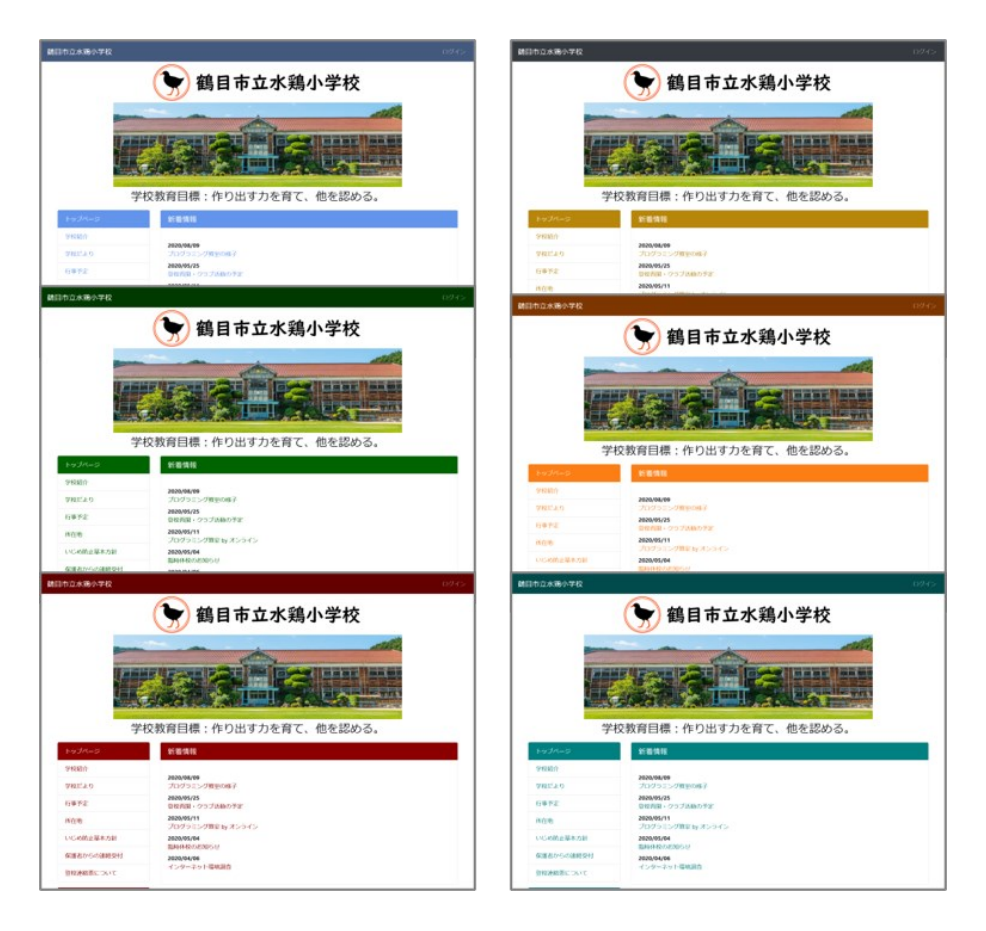

<span id="page-8-0"></span>2.3. テーマチェンジャー機能でデザイン切り替え

Connect-CMS は、テーマチェンジャー機能で、簡単にデザインを切り替え ることができます。

以下は同じページでデザインを変更した例です。

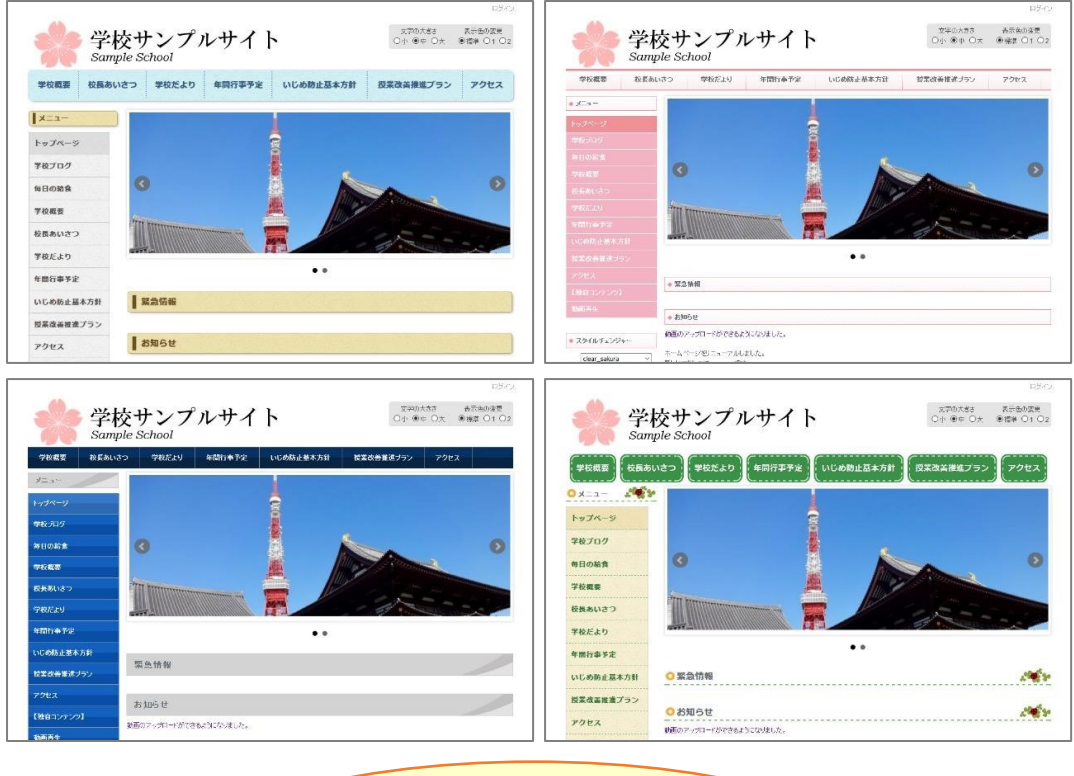

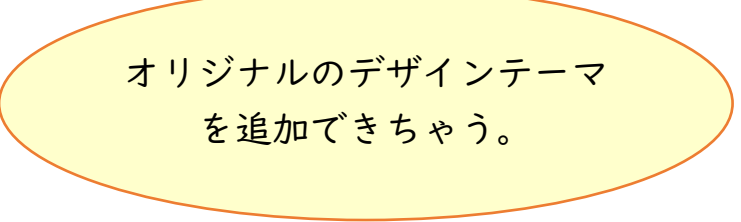

## <span id="page-9-0"></span>2.4. オリジナルデザインを簡単に作成

「縦型メニュー」、「横型メニュー」、「フレームタイトル」の文字色や背景 色などを設定し、オリジナルデザインを作ることができます。

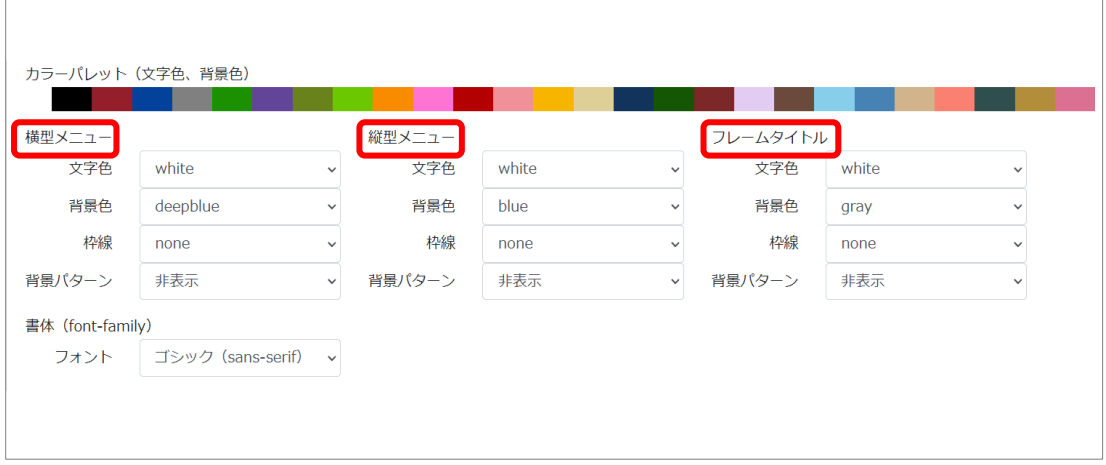

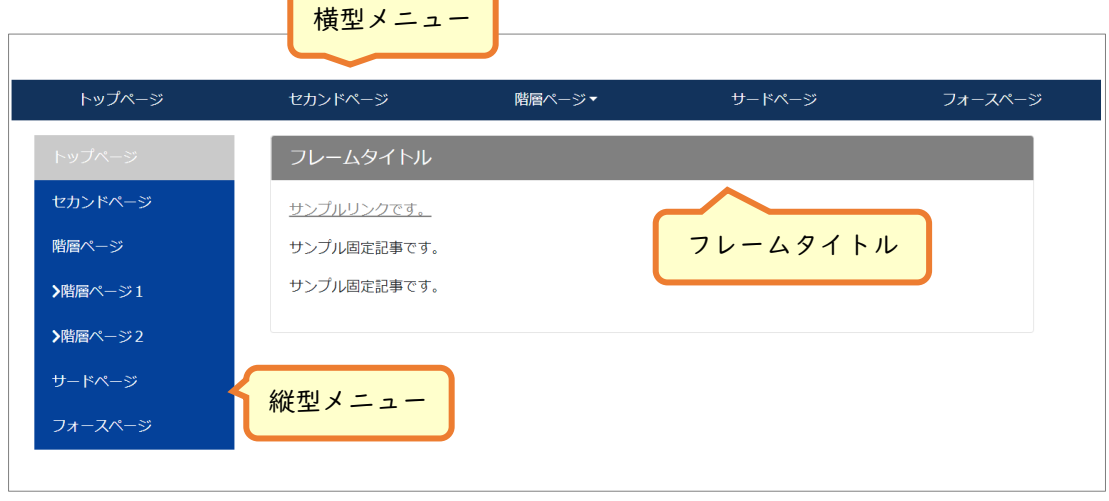

## <span id="page-10-0"></span>2.5. CSS や JavaScript を記述してデザインを作る

Connect-CMS では、CSS や JavaScript を直接記述してデザインを編集する ことができます。ページやフレーム単位で任意の CSS クラスを設定できる機 能と組み合わることで、デザインを柔軟に施すことが可能です。

また画像をアップロードしてレイアウトに組み込むこともできます。

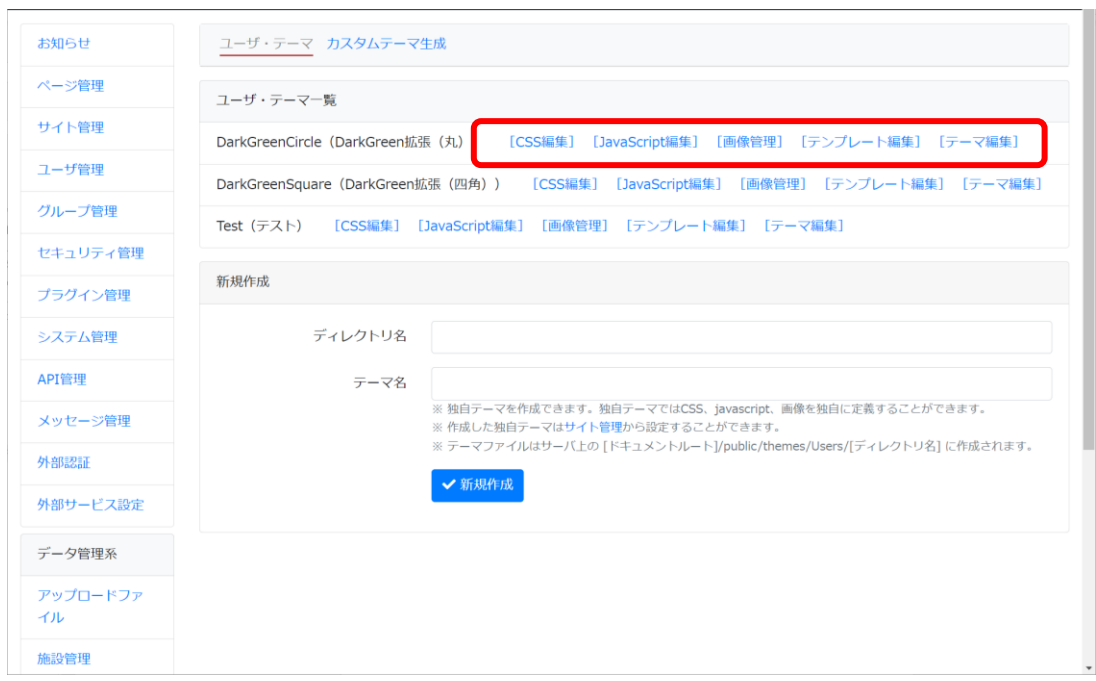

### <span id="page-11-0"></span>2.6. ワード感覚で記事を作成

⚫ ワードのような感じで、直観的に記事を作成することができます。

- 文章はもちろんのこと、表も作成できます。
- リンクや画像、ファイルの挿入もできます。

Connect-CMS は、「閲覧する保護者や学校関係者に分かりやすくすること、 記事を書く際の負担をできる限り減らすこと」にこだわって開発していま す。

【記事作成編集画 - パソコン】

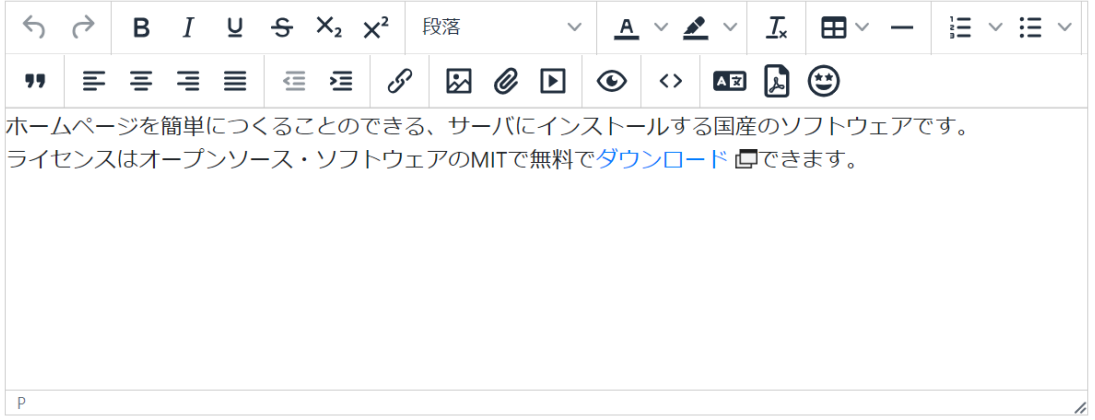

#### 【記事作成編集画 – スマートフォン】

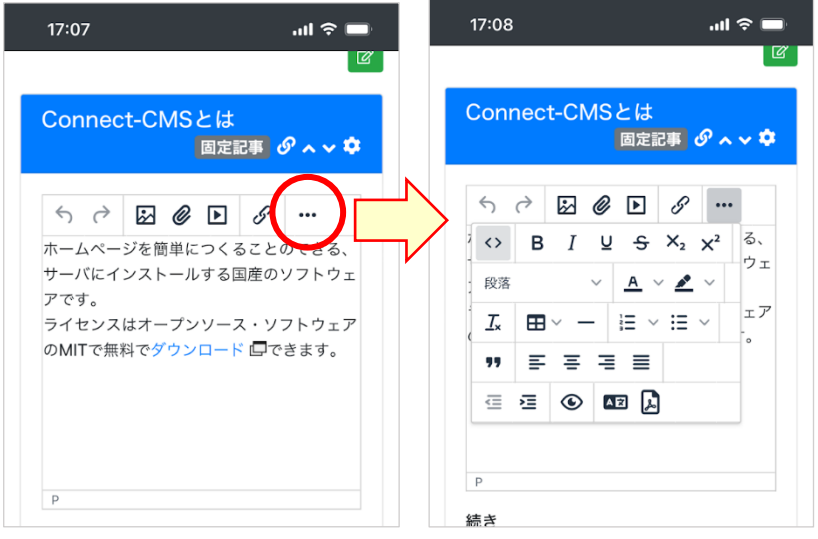

### <span id="page-12-0"></span>2.7. 動画の埋め込みやアップロード

- 動画の埋め込み 動画の埋め込みについて、「Youtube にアップロードした公開動画を埋 め込む」「Youtube にアップロードした限定動画を埋め込む」「Vimeo に アップロードしたものを埋め込む」という方式が使えます。
- Connect-CMS に直接動画をアップロード ビデオカメラやデジタルカメラ、スマートフォンなど、多くの身近な 機器で撮影した動画をアップロードできます。

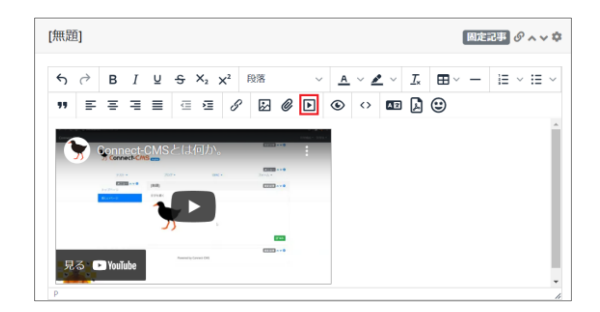

#### <span id="page-12-1"></span>2.8. 写真や動画をアルバムで管理

文化祭、運動会などの写真や動画をアップロードし、管理できます。 写真については、複数の写真を zip ファイルにしてアップロードできます。 アップロードされた zip ファイルは自動的に展開されて登録されます。

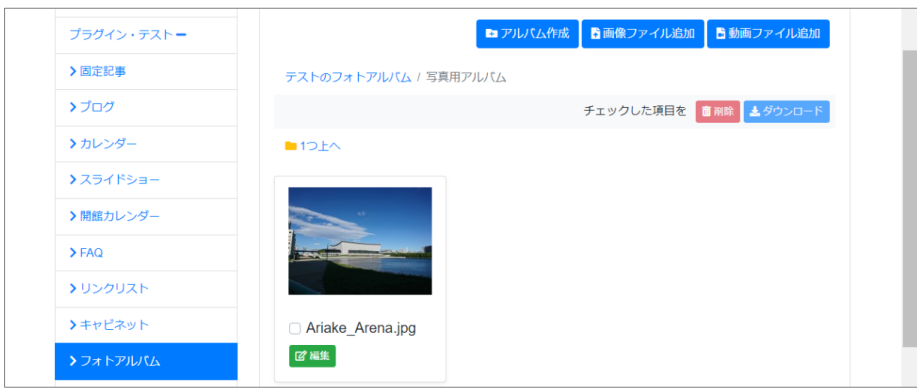

### <span id="page-13-0"></span>2.9. 拡張機能 - PDF 自動サムネイル作成

学校だよりなどの PDF をアップロードすると、PDF のサムネイル画像を自 動で作成できます。

(公開されているインターフェースで実装が必要か拡張機能実装済みのサ ービスを使用する必要があります)

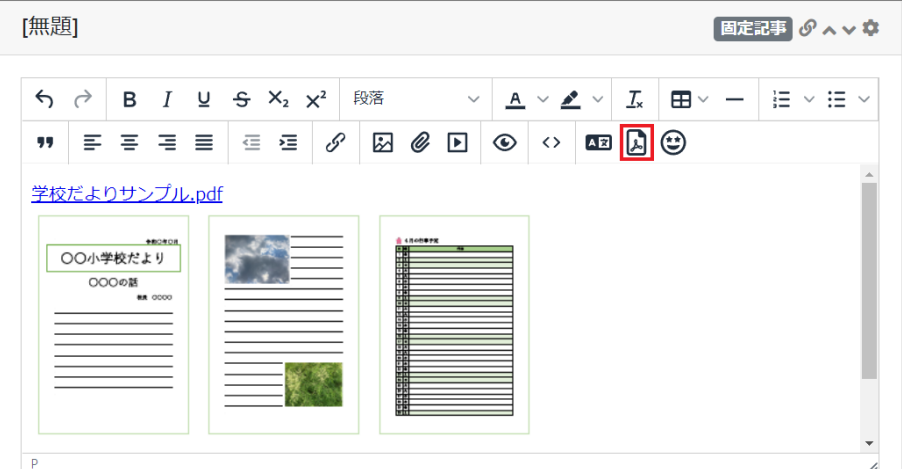

## <span id="page-13-1"></span>2.10. 拡張機能 - 写真の顔自動モザイク

写真の顔を AI 判定して、自動でモザイク加工することが可能です。

(公開されているインターフェースで実装が必要か拡張機能実装済みの サービスを使用する必要があります)

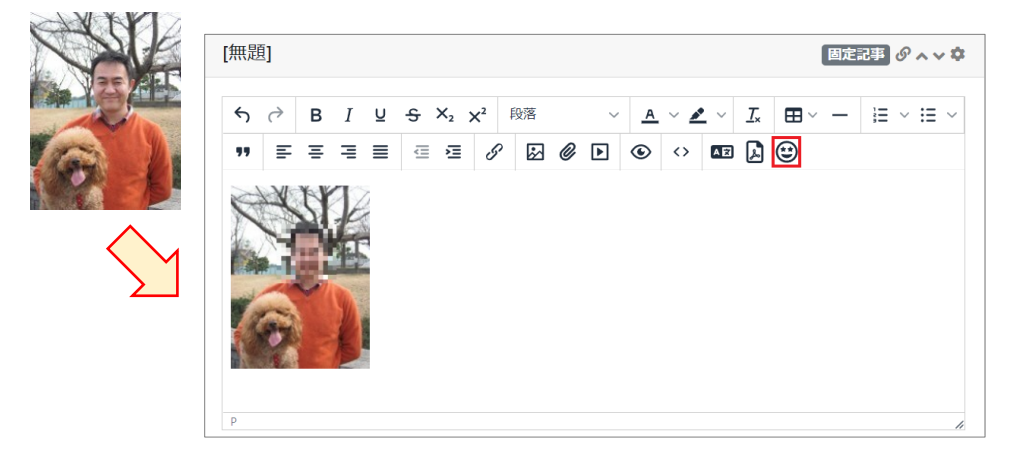

### <span id="page-14-0"></span>2.11. パスワード付きページ作成

パスワード付きページを作ることができます。

ログイン ID を必要とせず、「パスワード」のみで制限できます。

プリントや一斉連絡メールなどでパスワードを伝えて使用することを想 定しています。

パスワード付きページには、動画での補助教材や課題 PDF などをアップロ ードしておくことを想定しています。

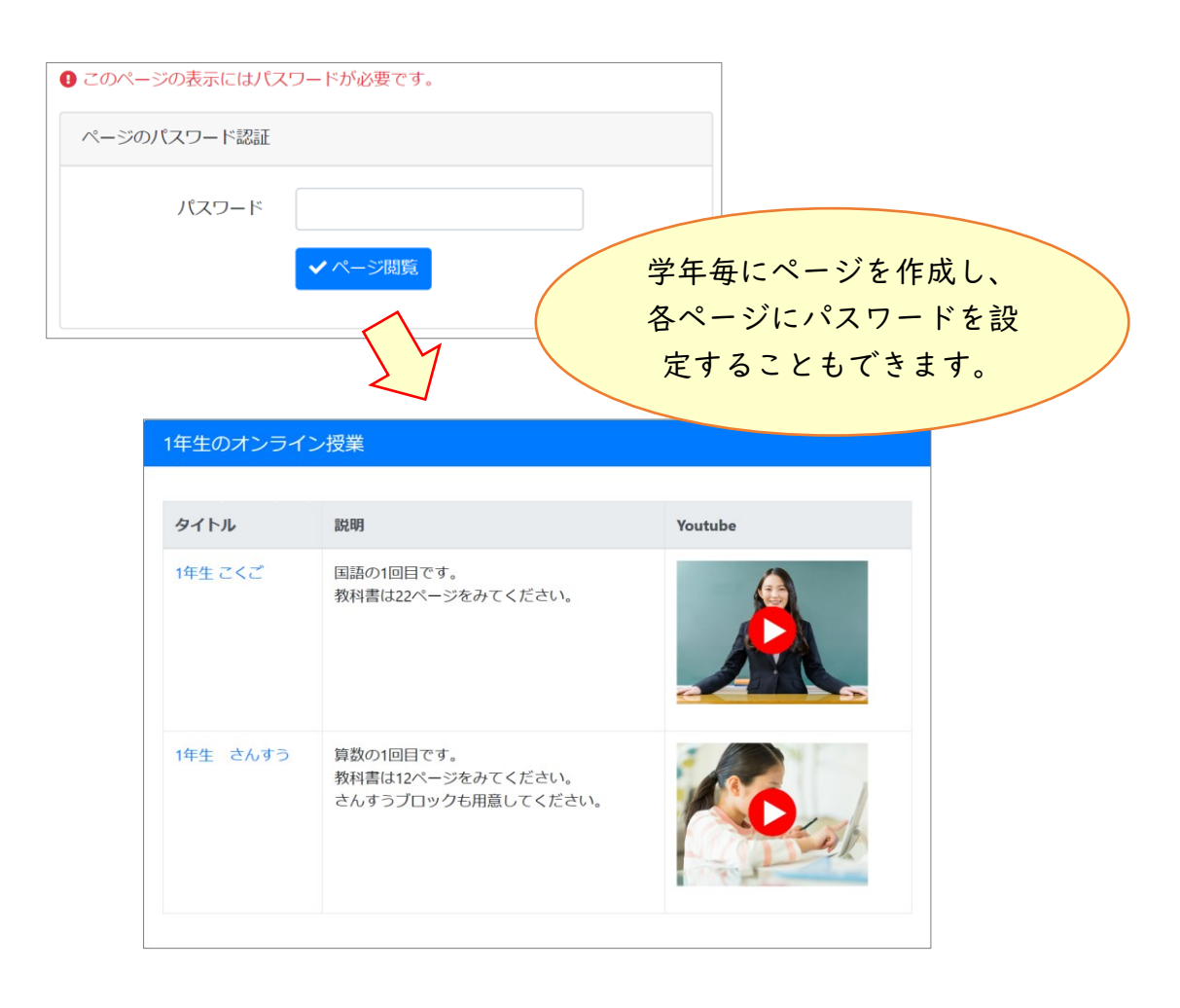

## <span id="page-15-0"></span>2.12. 会計報告などの資料を管理

会計報告書などのファイルをアップロードして管理します。

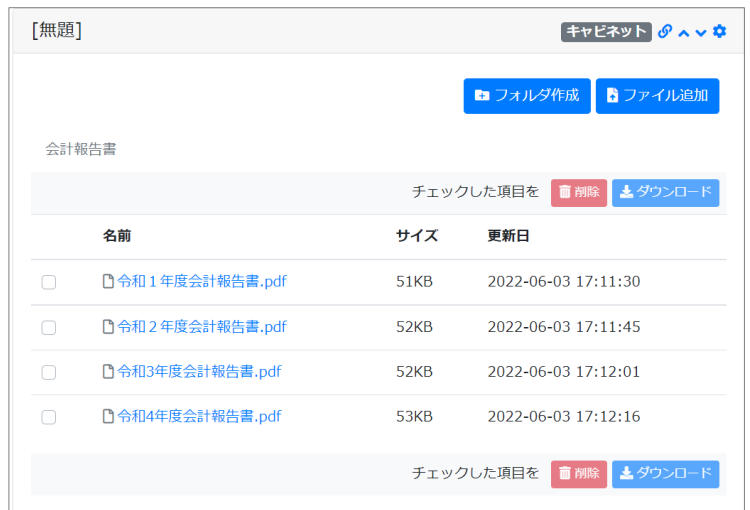

## <span id="page-15-1"></span>2.13. カレンダー作成

| 行事予定                     |    |                                         |              |                |                                |                         |
|--------------------------|----|-----------------------------------------|--------------|----------------|--------------------------------|-------------------------|
| <b>◎</b> 2022年6月 ◎ ● ● ● |    |                                         |              |                |                                |                         |
| 日                        | 月  | 火                                       | 水            | 木              | 金                              | Ŧ                       |
| 29                       | 30 | 31                                      | $\mathbf{1}$ | $\overline{2}$ | €<br>$09:00 -$<br>16:00<br>運動会 | 4                       |
| 5                        | 6  | $\overline{7}$                          | 8            | 9              | 10                             | 11                      |
| 12                       | 13 | 14                                      | 15           | 16             | 17                             | 18                      |
| 19                       | 20 | 21                                      | 22           | 23             | 24                             | 25                      |
| 26                       | 27 | 28<br>$10:00 -$<br>14:00<br>合唱コンクー<br>ル | 29           | 30             | $\mathbf 1$                    | $\overline{\mathbf{2}}$ |

カレンダーに行事予定など登録できます。

### <span id="page-16-0"></span>2.14. 保護者からの連絡を Web で受け付け

Connect-CMS のフォーム機能を使えば、保護者からのお休み連絡をホーム ページで受け取っておくことが可能です。登録された内容は、指定したメー ルアドレスに転送可能。保護者自身にも CC でメールが送られるので、お互い に誤解のない連絡のやり取りができます。

フォームの項目は設定画面で自由自在に増減可能。必須にする項目や選択 項目の選択肢も自由に設定できます。

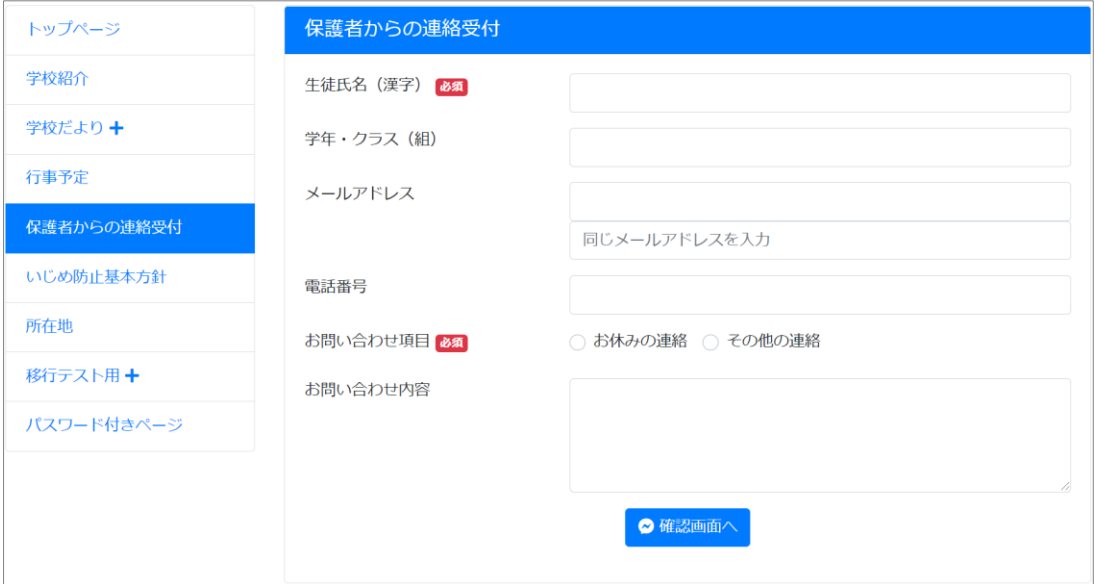

## <span id="page-17-0"></span>2.15. 拡張機能 - ドローンプログラミング

オプションプラグインの DroneStudy をインストールすれば、ブロック・プ ログラミングで DJI 社※の Tello※を動かすことができます。

児童・生徒はサイト上でプログラミングし、教員用の PC でプログラムを呼 び出して実行できます。

安全に配慮した形で教室で小型のドローンを使ったプログラミングが行 えます。

また、ドローンのカメラ映像を受信して写すことも可能です。

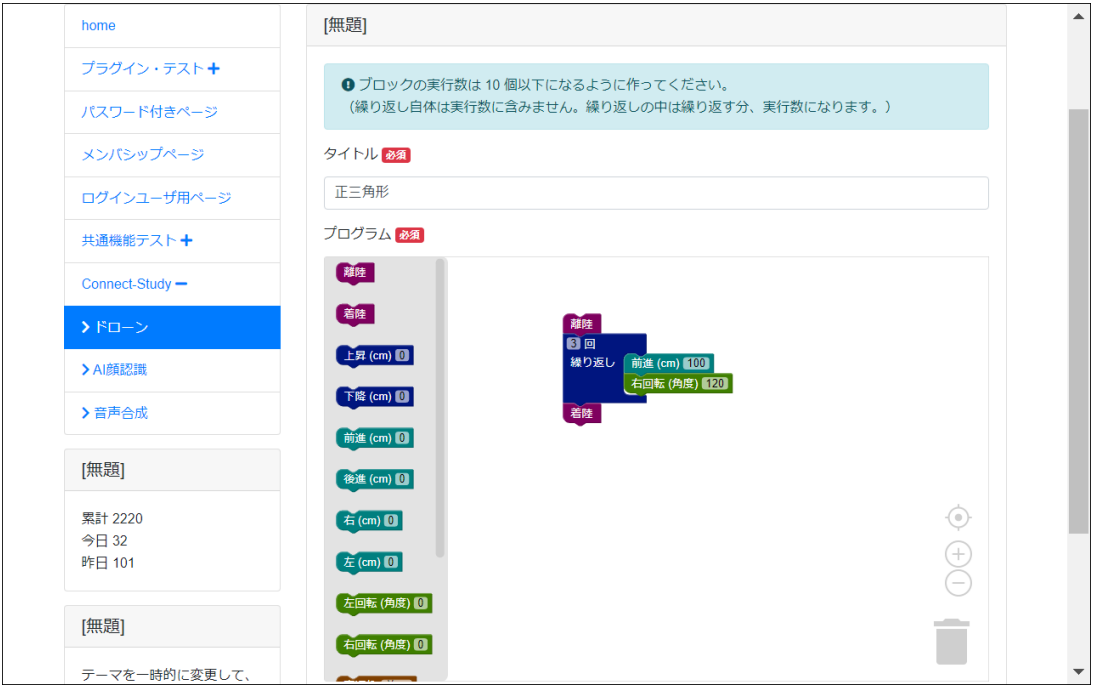

※ 記載している会社名・商品名は、各社の登録商標または商標です。

## <span id="page-18-0"></span>3. PTA の Web サイトで使ってみた例

この章では、Connect-CMS を実際に PTA サイトで使ってみて、この使い方 が良かった。という例を紹介します。

### <span id="page-18-1"></span>3.1. 基本のブログ

情報発信の基本ということで、ブログを置いています。

- ⚫ 学校の授業やイベントを紹介し学校に対する理解を共有することで、学 校のサポートにつなげます。
- ⚫ 学校や PTA からの依頼を「周知」する場。別途、公式 LINE も使って、「通 知」も行っています。

#### <span id="page-18-2"></span>3.2. キャビネットで会則

PTA に対するお問い合わせやご意見などで、会則に書いてあることも割と あるなと感じていますので、会則をわかりやすく掲載してみました。

⚫ 画面イメージ

【固定記事】で会の目的(通常は第 1 章かな)のみテキストで。

【キャビネット】で会則や関係資料の PDF を掲載。

#### <span id="page-18-3"></span>3.3. ポスター募集と全員の作品掲載

町のポスターを募集して、校庭回りの柵や近隣店舗、駅などに掲示してい ただいています。

しかし、物理的な掲示ではスペースの関係で全員分の掲示ができていませ んでした。そこで、フォトアルバム機能を使って、全員の作品を掲示できま した。

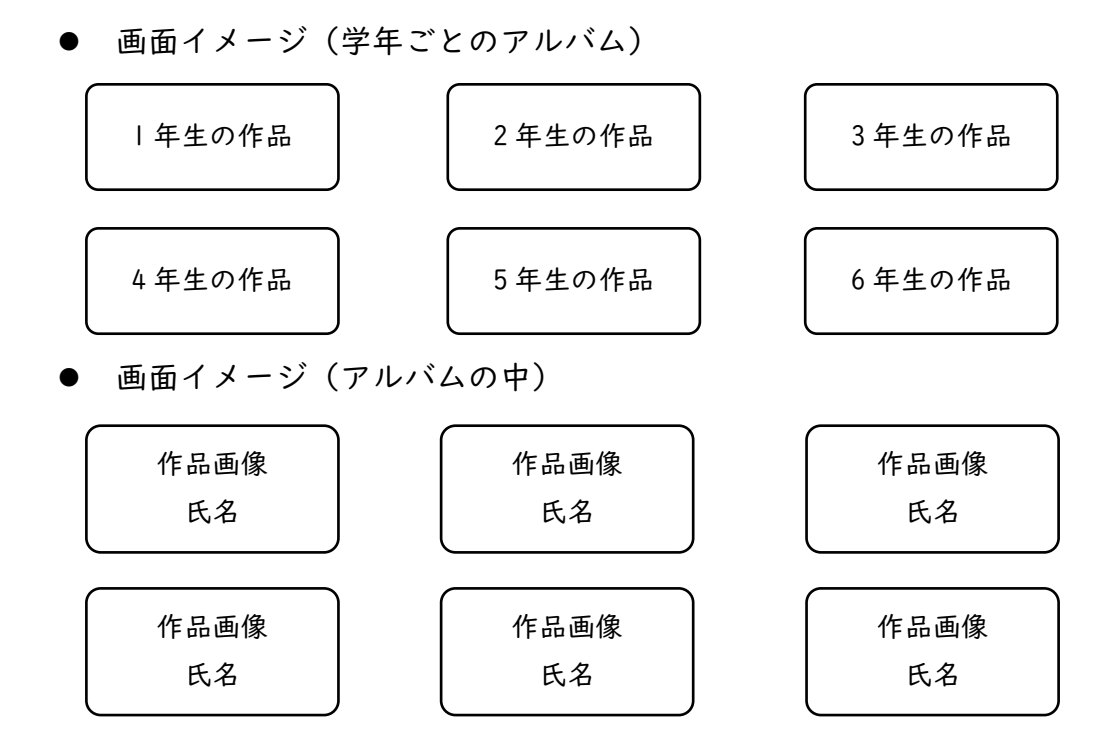

<span id="page-19-0"></span>3.4. ポスター作品はトップページにランダム表示

トップページも、ただ学校の写真を貼ってもつまらないので、児童・生徒 ファーストということで、ポスターの作品がランダムにサムネイルで表示さ れるようにしました。

⚫ トップページイメージ

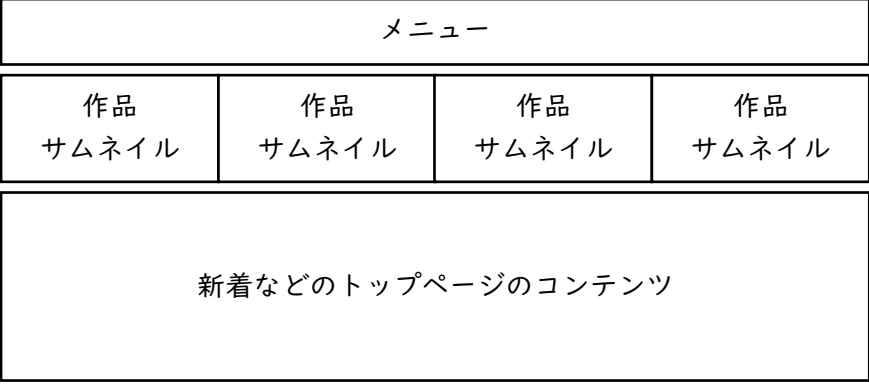

#### <span id="page-20-0"></span>3.5. データベースと FAQ で校庭開放の案内

校庭開放事業があり、校庭で思い切り遊べるのですが、子どもたちや保護 者に校庭開放事業がうまく伝わっていなかったようなので、校庭開放ででき ることなどを周知しました。

⚫ 画面イメージ

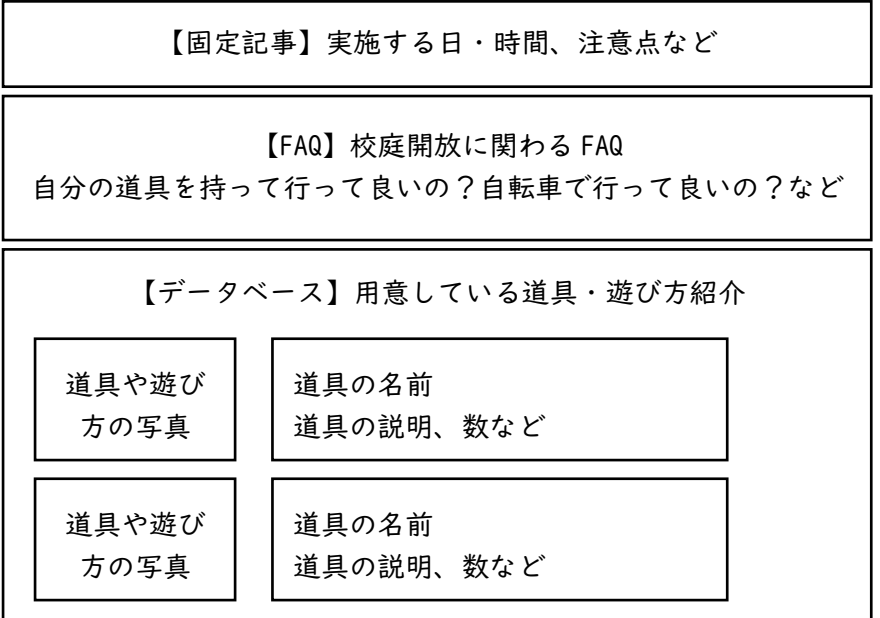

#### <span id="page-20-1"></span>3.6. 暑さ指数の自動取得でより安全な校庭開放

校庭開放の流れから。

夏、熱中症の危険性について、かなり気をつかいました。

朝に暑さ指数などを調べるのですが、担当者が見逃していた場合や担当者 の負荷も考えると、もっと自動的に判断できる方法が欲しかったのです。

そこで、テストデータとして提供されているものではありますが、環境省 のデータを自動で取得して表示するシステムを組み込みました。

PTA ホームページで常にその日の暑さ指数の情報が表示されていることで、 もし見逃しても気づく人(目)が多いほど、事故は減らせると考えました。

#### ⚫ 画面イメージ

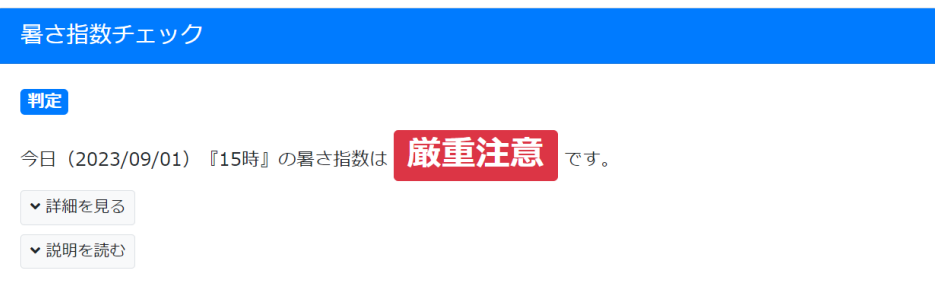

#### 暑さ指数チェック

#### 判定

今日 (2023/09/01) 『15時』の暑さ指数は **厳重注意**です。

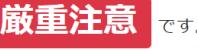

#### 設定情報

- 『7時』以降に最初に画面を確認した際の予測値と実況値を取得しています。
- 『15時』の暑さ指数の危険度を判定します。

#### を示に使用している予測データ

● 06:25時点の予測値と実況値を使用しています。

#### 今日の3時間ごとの予測値

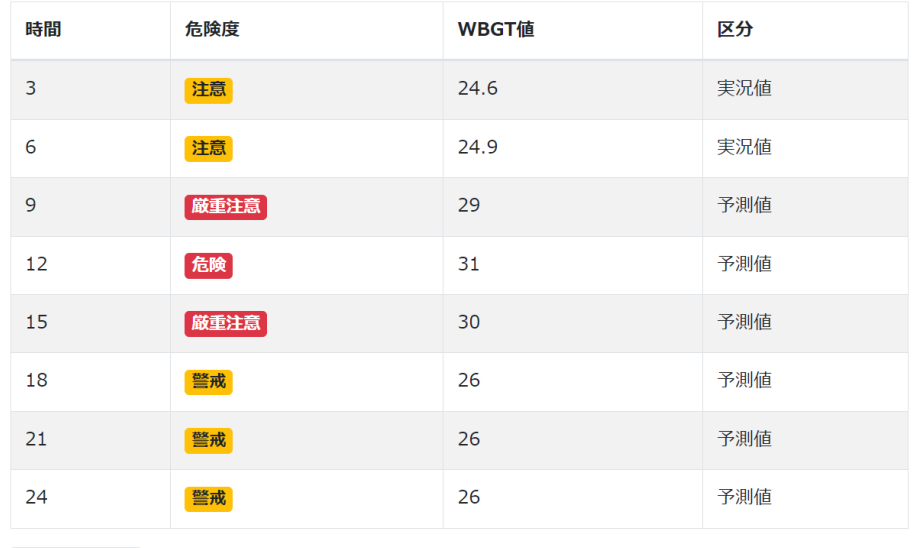

▲詳細を閉じる

▼説明を読む

### <span id="page-22-0"></span>3.7. イベントや依頼の動画での説明

折り紙を折るイベントがあったのですが、折り方を動画にして PTA ホーム ページに載せることで、わかりやすく伝えることができました。

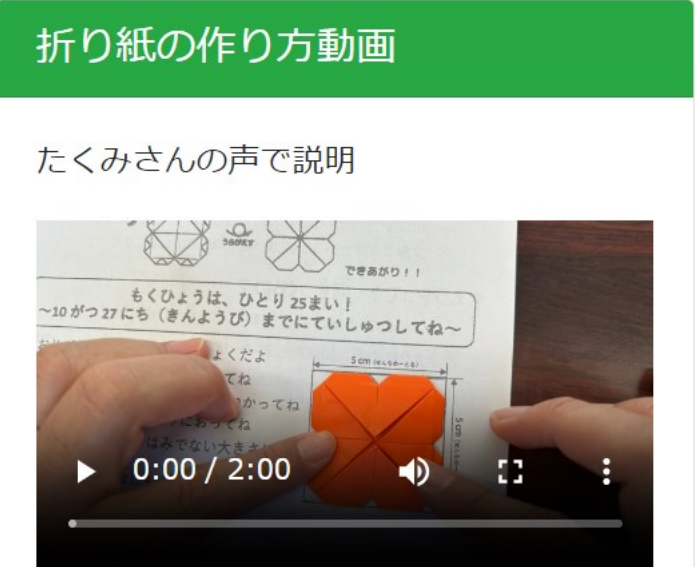

### <span id="page-23-0"></span>3.8. フォームでアンケート収集

イベントの参加予定のアンケートやボランティア募集など、フォームはか なり役立ちました。

ファイルをアップロードしてもらう必要があるアンケートでは、Google フ ォームではログインをしなければいけなく、教員への依頼ではセキュリティ 上、学校の PC では Google にログインできないなどの制約もありましたが、 Connect-CMS のフォームでファイル型を使用することで問題なくアンケート を収集することができました。

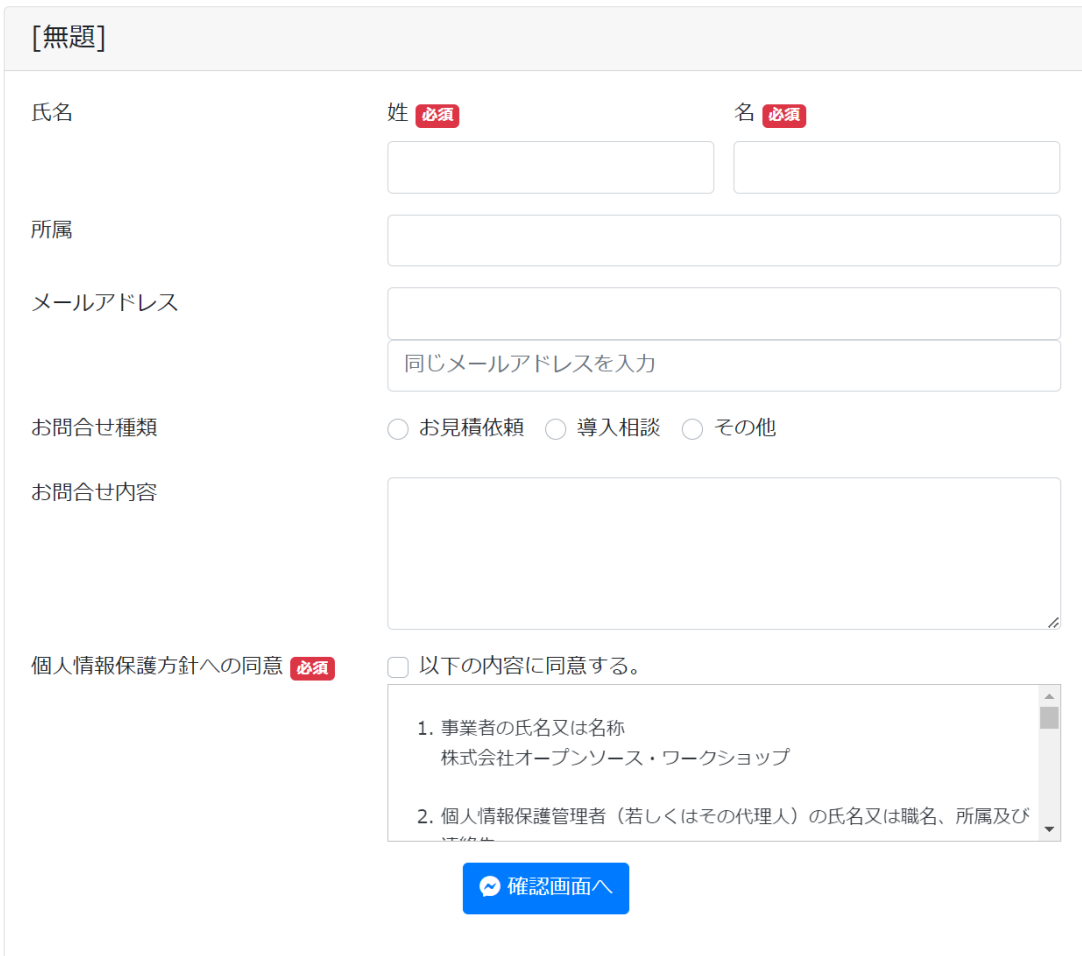

● フォームの例

### <span id="page-24-0"></span>3.9. ボランティア募集は重要記事の新着

Connect-CMS のブログには、「重要記事」という機能があります。 ここにチェックした記事は、新着情報で重要記事だけ一覧表示することが できて、記事が流れて行ってしまうということを防げます。

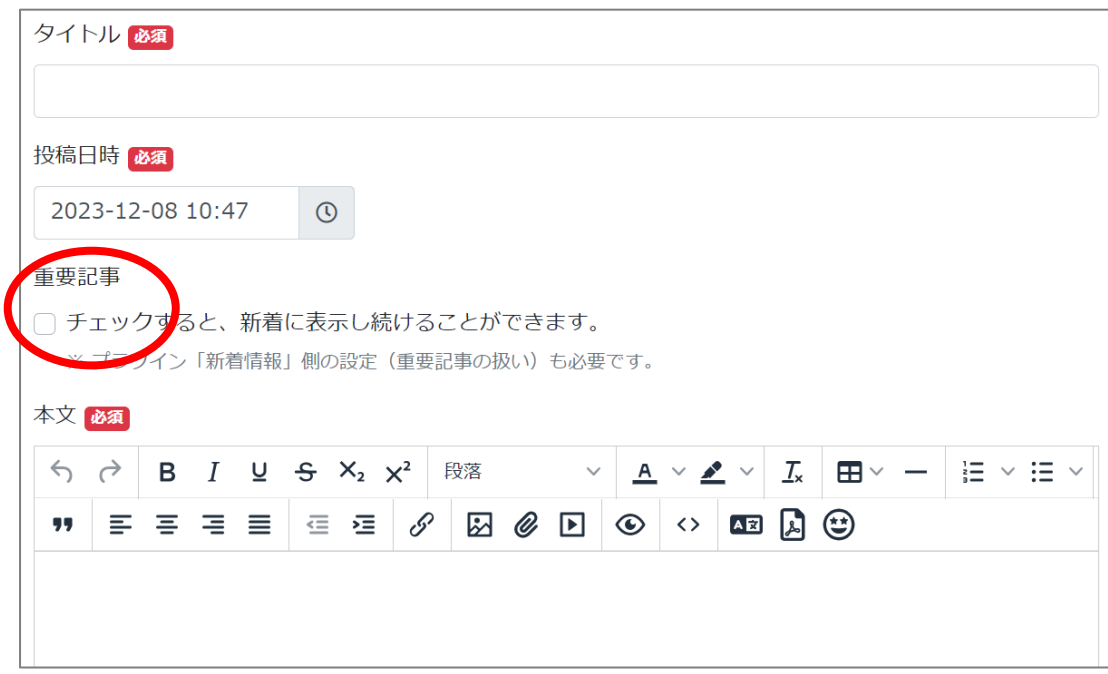

## <span id="page-25-0"></span>4. NetCommons からの移行について

## <span id="page-25-1"></span>4.1. NetCommons からデータを移行

NetCommons から Connect-CMS にデータを移行できます。

ページやブログ、添付の PDF も移行でき、これまでの資産を有効に引き継 げます。

【移行前】 【移行後】

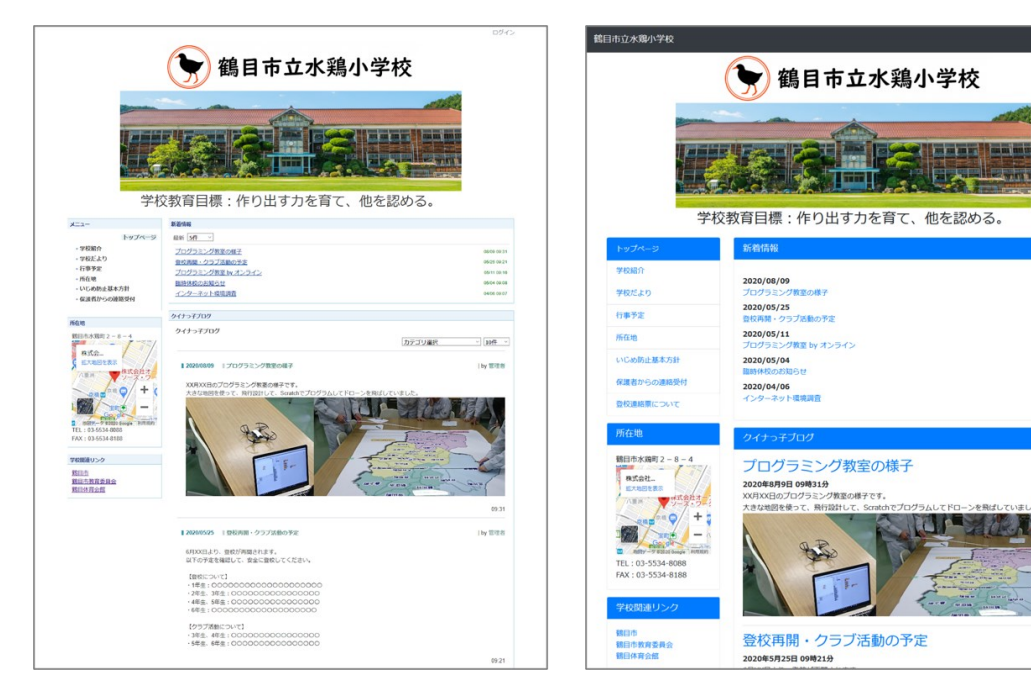

### <span id="page-26-0"></span>4.2. 記事の自動スマートフォン対応

スマートフォン対応のシステムにデータを移すだけでは、実際にスマート フォンで見た際、きれいに見えないことが良くあります。

下は Google Map の埋め込み例です。

画面幅に合わせて、自動的に大きさが変わるようになるには、記事を変更 しなければいけません。Connect-CMS の移行プログラムは、可能な限り、コ ンテンツ内もスマートフォン対応に自動変換します。

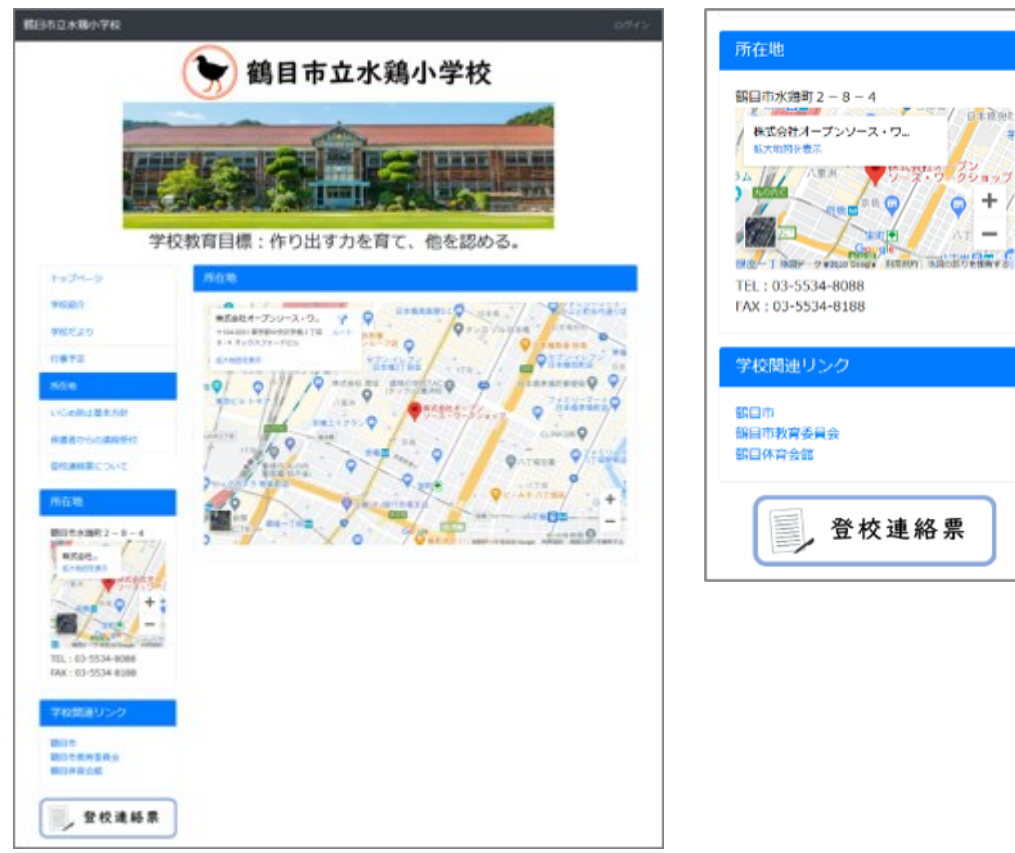

【パソコン表示】 【スマートフォン表示】

 $-100$ ÷

 $\overline{\phantom{a}}$ 

## <span id="page-27-0"></span>5. 機能一覧

【一般プラグイン】

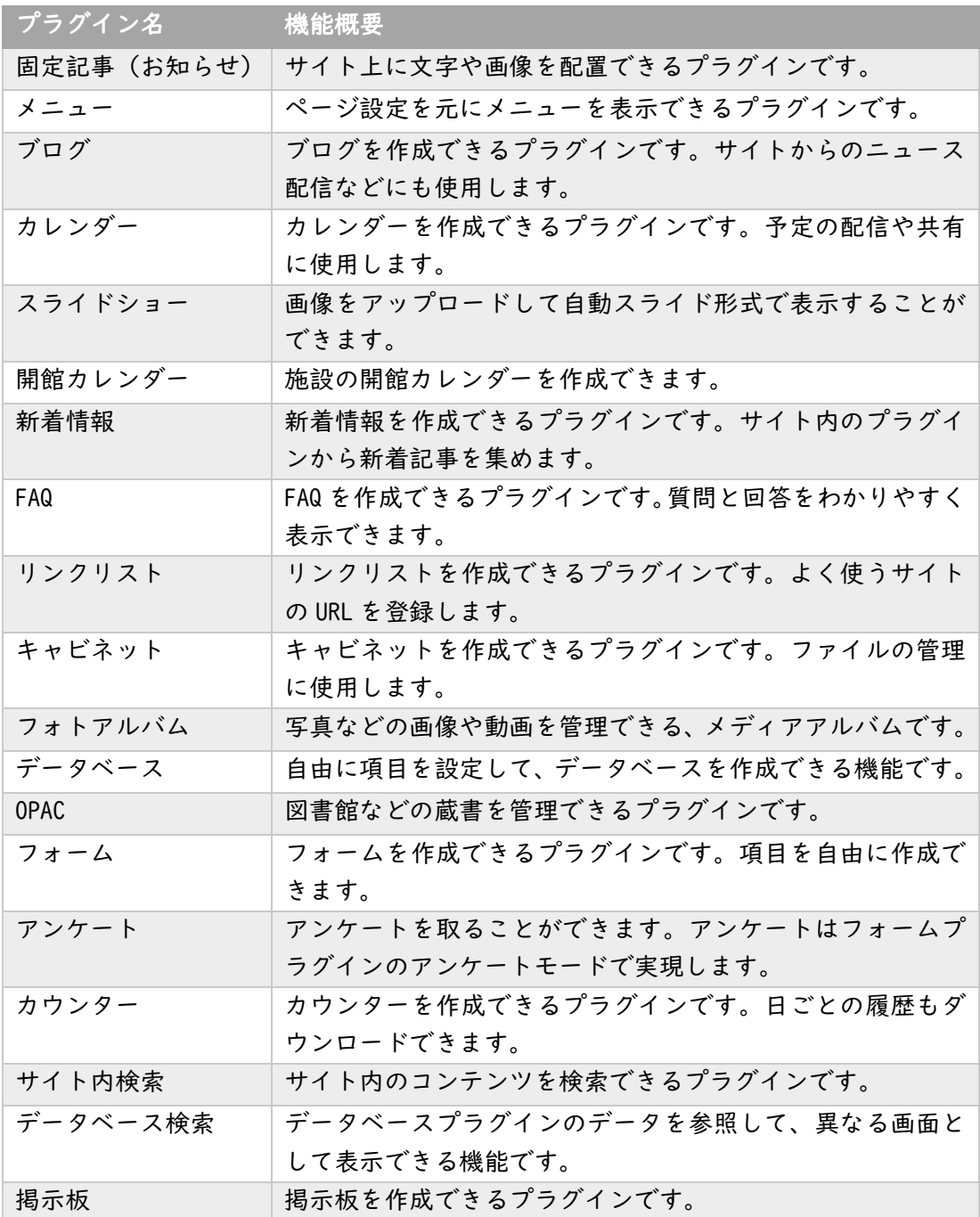

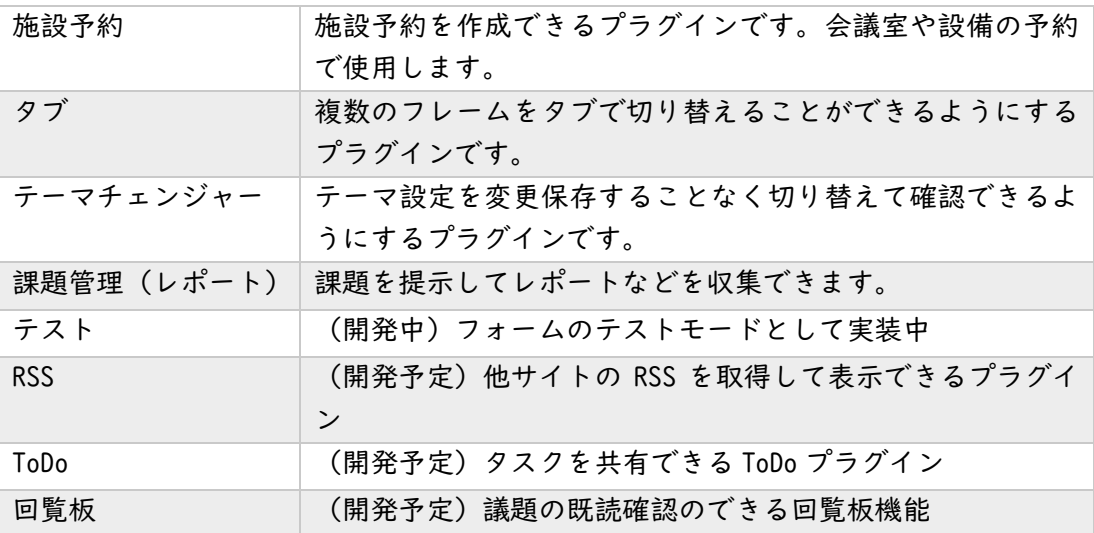

#### 【共通機能】

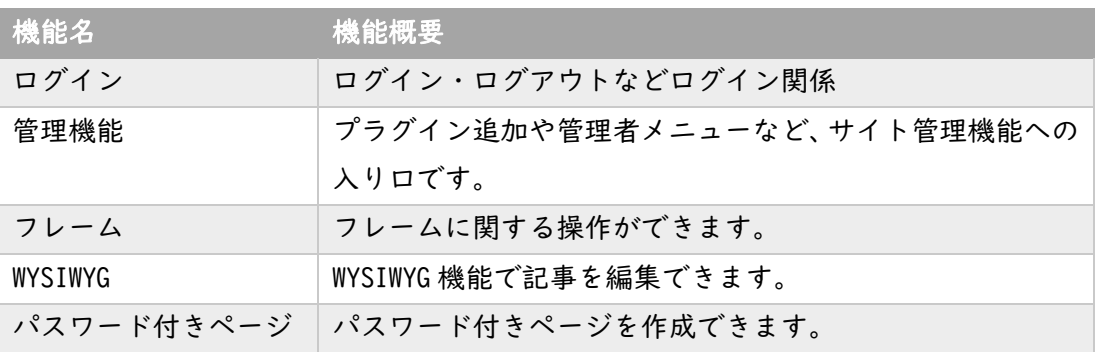

#### 【他システム移行機能】

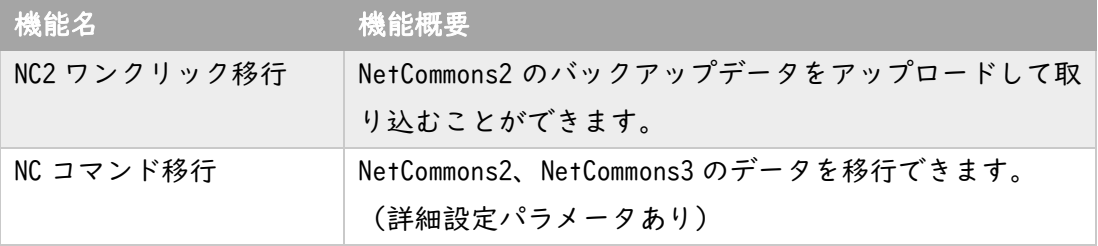

#### 【管理系プラグイン】

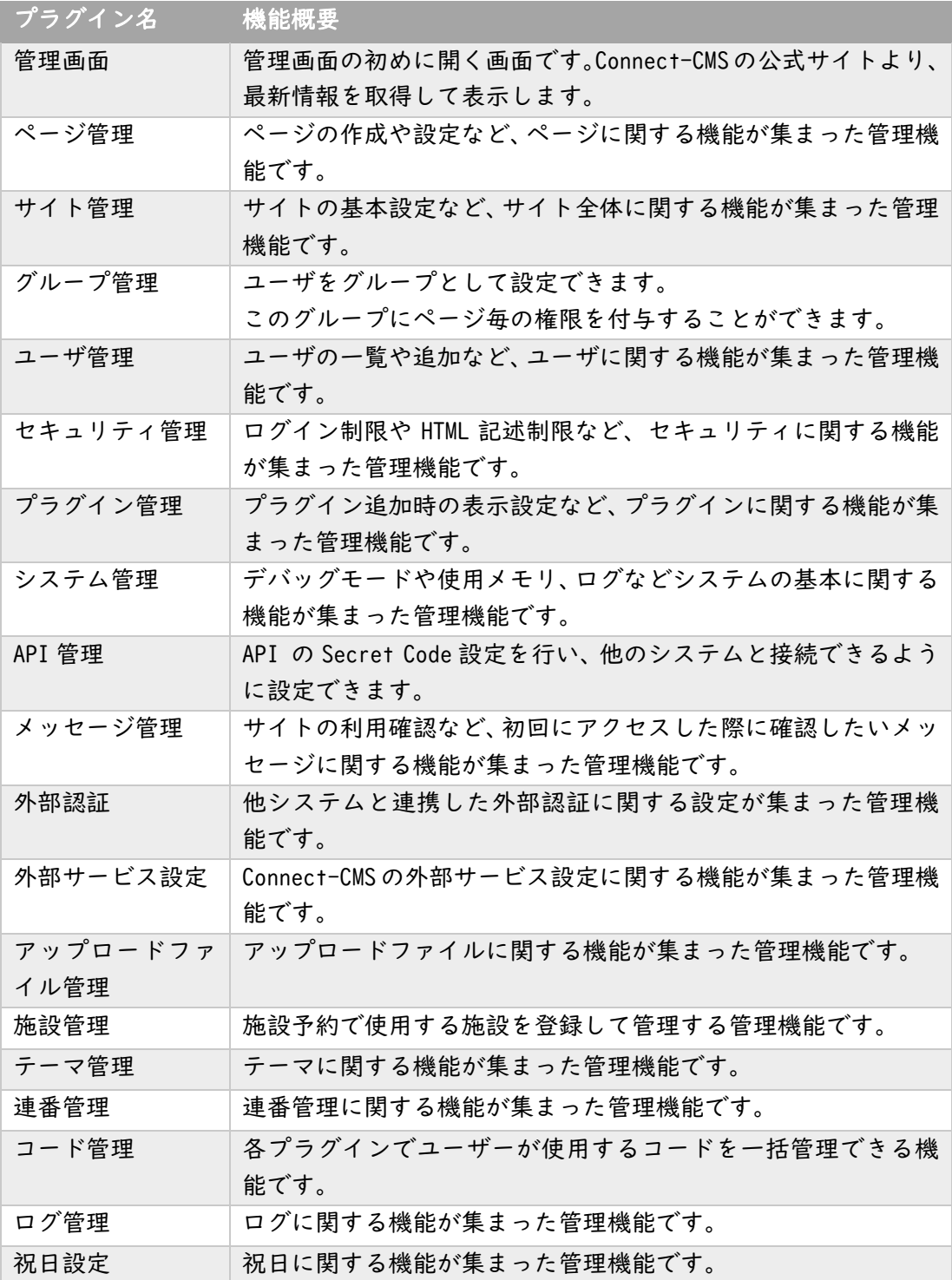

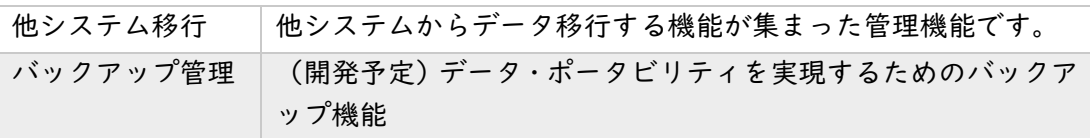

## <span id="page-31-0"></span>6. あとがき

Connect-CMS は、パソコンだけでなく、スマートフォンでも写真や記事を 投稿できます。

災害時の緊急時でも、スマートフォンさえあれば、情報発信ができます!

ここでは紹介しきれなかった機能がまだまだたくさんあります。 Connect-CMS の Web サイトより、詳細をご確認ください。

# https://connect-cms.jp/

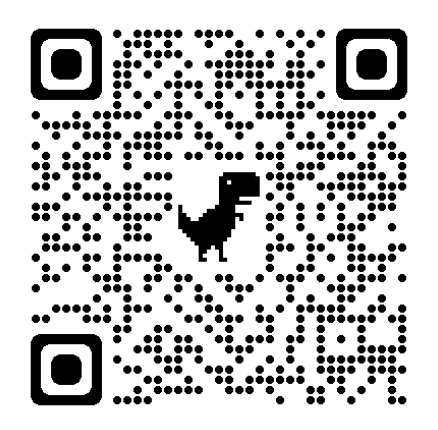

発行日:2023 年 8 月 13 日 発行者:Connect-CMS 同好会 連絡先: Twitter (@connect\_cms) https://connect-cms.jp/contact

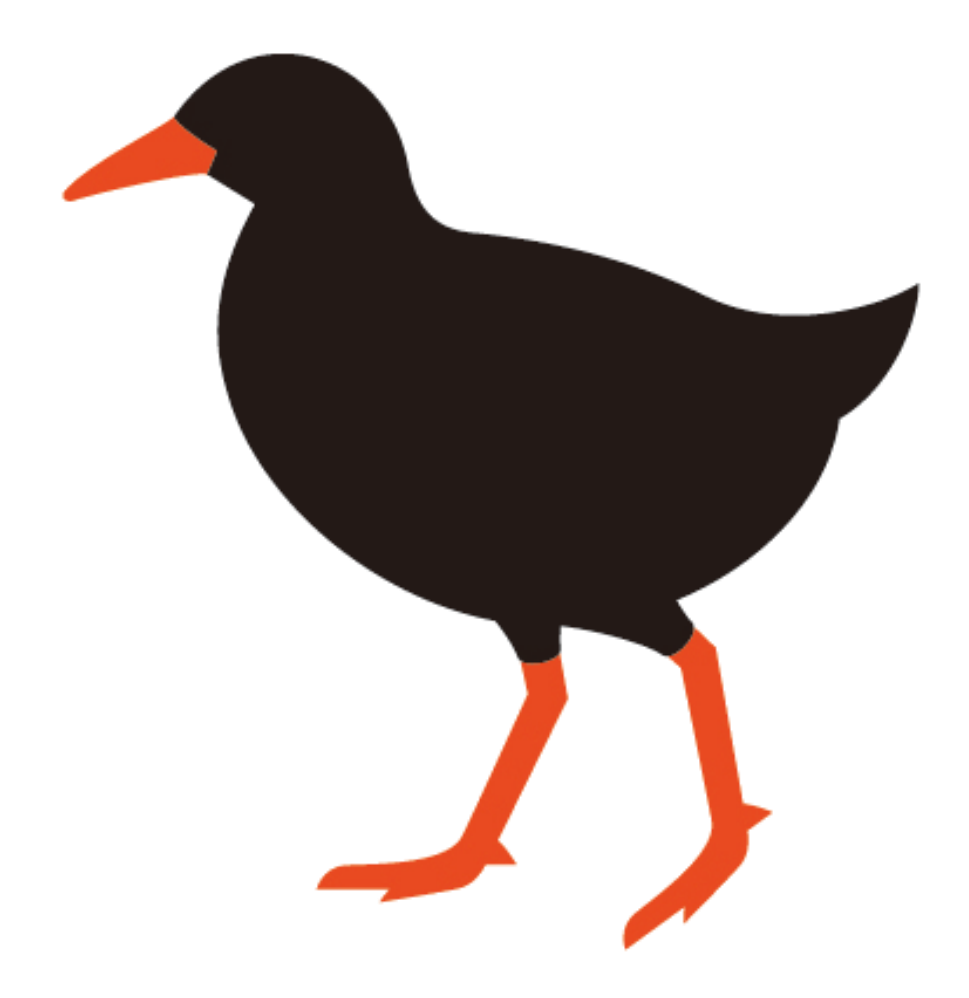

#### 年 12 月 31 日発行版